Guía Rápida de Conexión Sensores BLE en Equipos Teltonika.

A continuación se mostrara de manera rápida como configurar sensores BLE (Bluetooth) de manera rápida y sencilla en equipos GPS de la marca Teltonika.

Para esto necesitara leer la MAC del sensor que deseamos configurar en nuestro equipo, podrá leerla directamente desde el código QR que trae impreso el dispositivo o bien conectándolo vía BT desde nuestro teléfono celular y usando la **EYE APP**:

<https://wiki.teltonika-gps.com/view/File:QR.jpg>

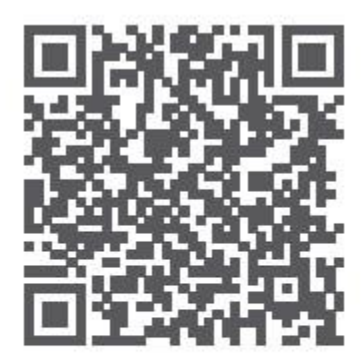

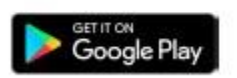

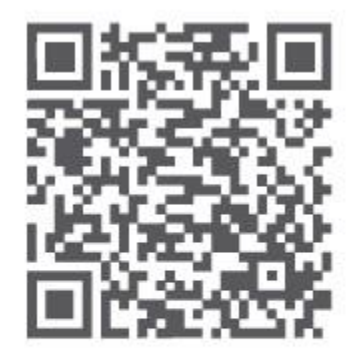

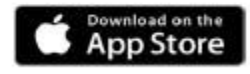

\*iOS doesn't show devices with iBeacon protocol

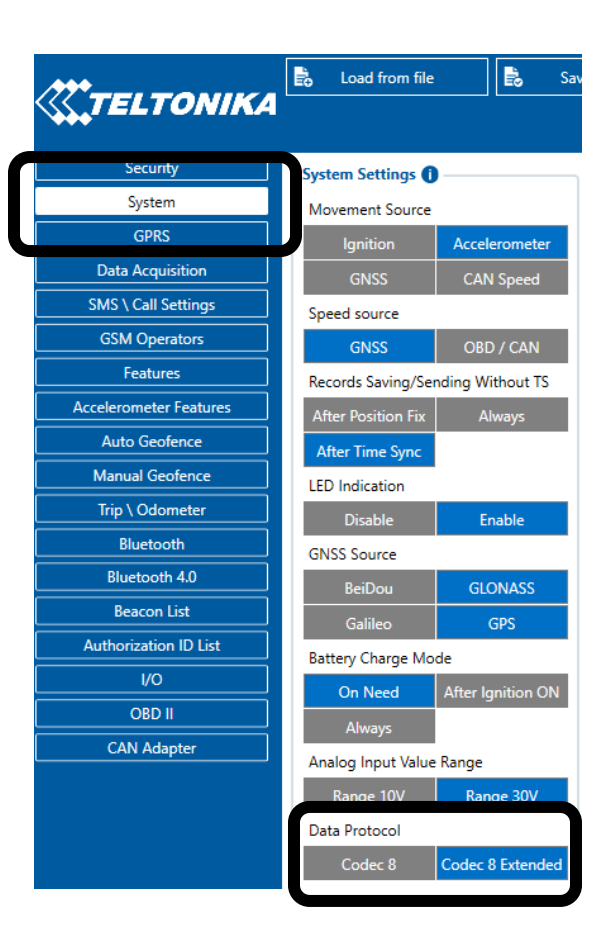

Una vez que tengamos la MAC de nuestro sensor procedemos a la configuración de nuestro equipo GPS, para eso requeriremos el software de configuración el cual podrá encontrar desde el área de descargas del producto en nuestro portal de SYSCOM:

Con el equipo conectado a nuestra computadora y el software abierto nos vamos a la pestaña de **System**, ahí buscaremos la casilla de **Data Protocol** y seleccionaremos **Codec 8 Extended**.

El siguiente paso es irnos a la casilla de **Bluetooth 4.0**, ahí es donde podremos dar de alta nuestros sensores BLE, los ajustes recomendados en **Common Settings** son los siguientes, de igual manera se recomienda ajustar la potencia de nuestro sensor al nivel deseado de acuerdo a la distancia del mis con respecto al equipo GPS:

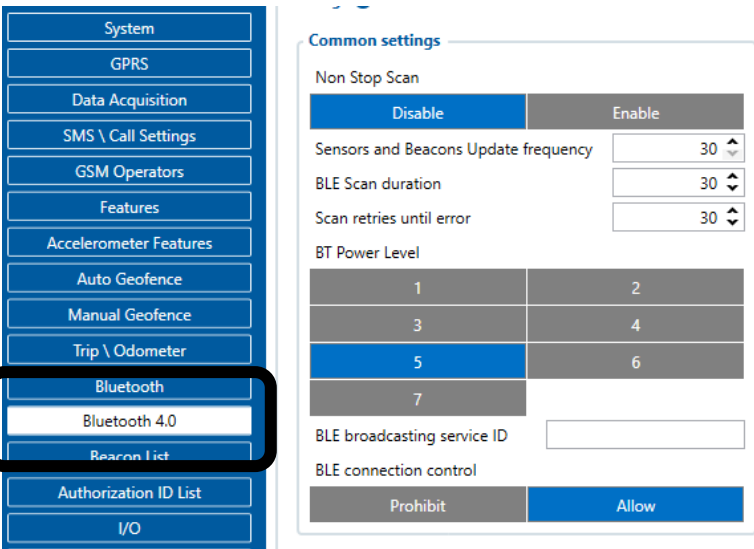

El siguiente paso a seguir es editar nuestro sensor, seleccionamos el modo avanzado, en **settings**  colocaremos la **MAC** de nuestro sensor y al final seleccionaremos el **PRESET** de acuerdo a la marca y modelo de sensor que vayamos a usar:

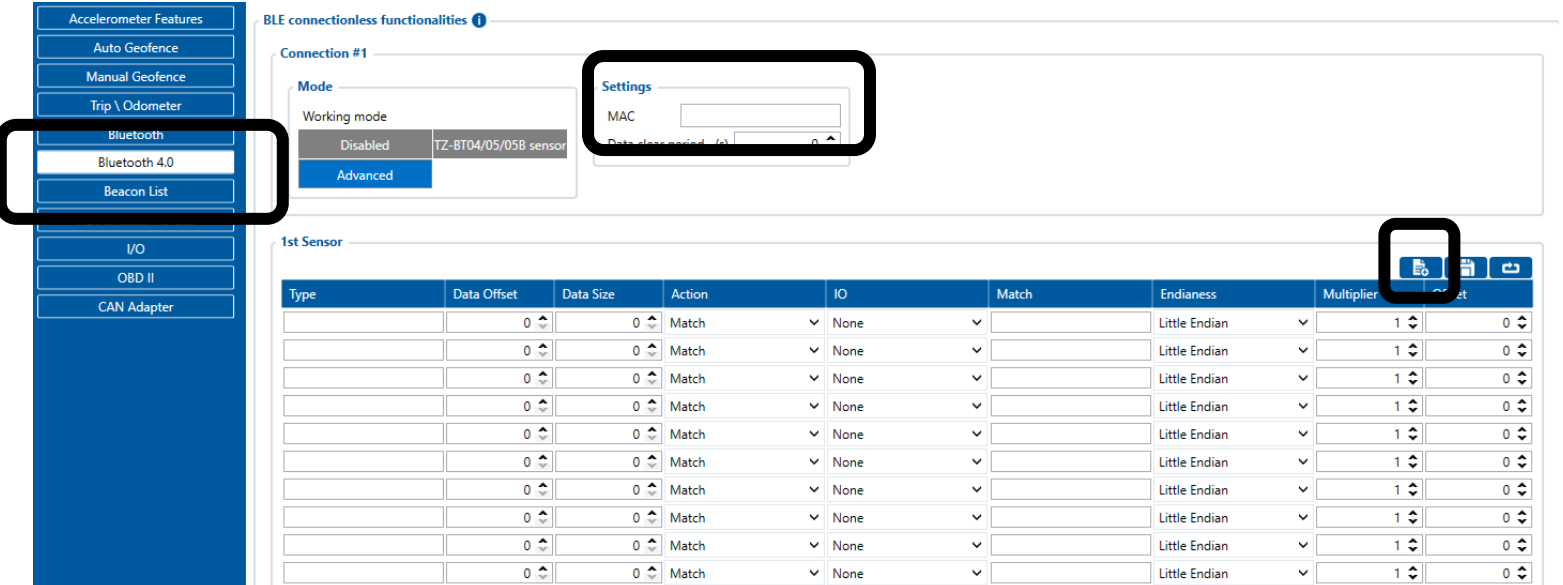

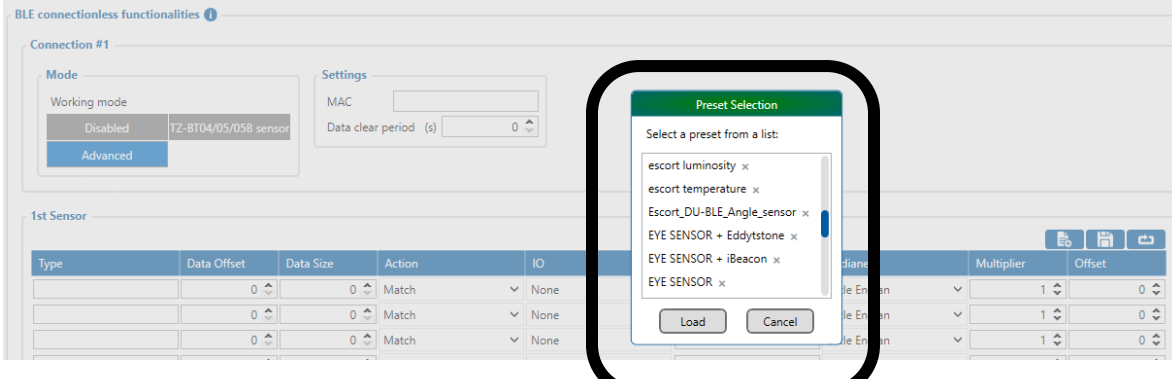

Para finalizar nos vamos al apartado de I/O y activamos los eventos que queremos que nos envié el equipo a plataforma y con qué tipo de prioridad los necesitamos:

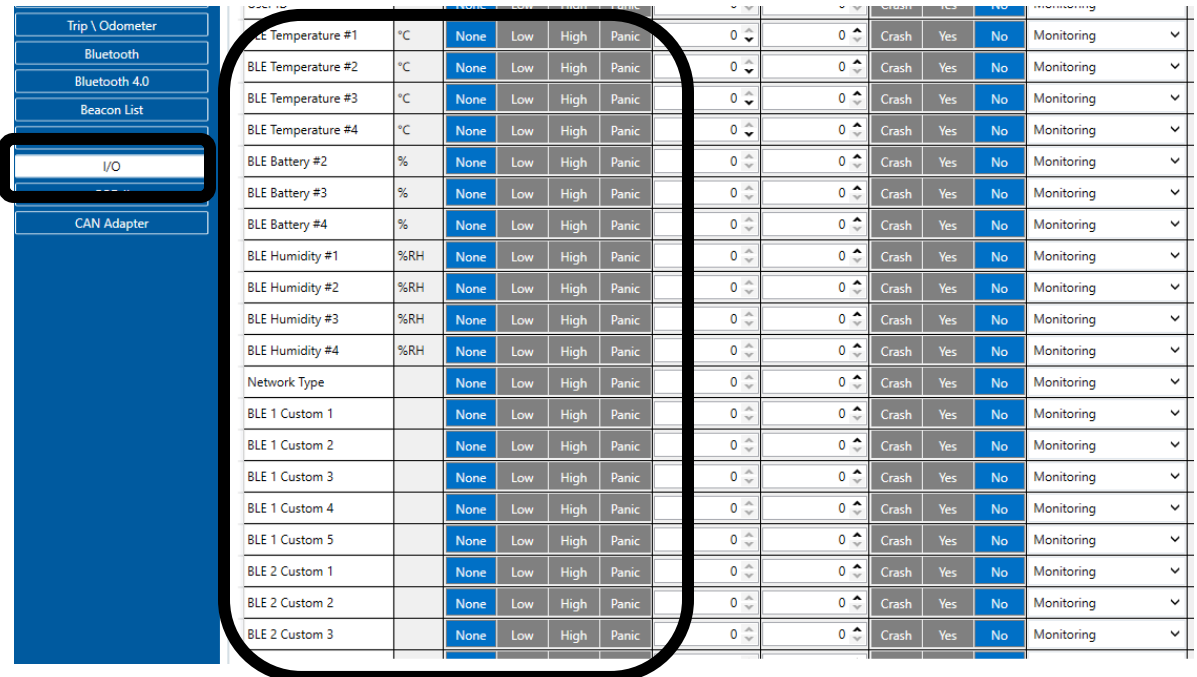

Departamento de ingeniería Syscom

Ing. Mario Alberto Durán Contreras

Ext. 8214

Mario.duran@syscom.mx